**4 O** Copy dvanced Setting Tap the section shown in the illustration to enter the number of copies. Πατήστε το σημείο που απεικονίζεται για να εισαγάγετε τον αριθμό των αντιγρά-<br>φων. Tapnite del, ki je prikazan na sliki, da vne-<br>sete število kopij.  $\circledcirc$ Dodirnite dio prikazan na ilustraciji kako

E Make other settings as necessary. Πραγματοποιήστε λοιπές ρυθμίσεις αν χρειάζονται. Po potrebi konfigurirajte druge nastavitve. Po potrebi izvršite druge postavke.

 $\begin{array}{c} \text{F} \\ \text{F} \end{array}$  Tap  $\Diamond$  to start copying. Πατήστε  $\otimes$  για να ξεκινήσει η αντιγραφή. Pritisnite  $\otimes$  za začetek kopiranja. Dodirnite  $\otimes$  za početak kopiranja.

- Adres: 3-5, Owa 3-chome, Suwa-shi, Nagano-ken 392-8502 Japan
- Tel: 81-266-52-3131
- Web: http://www.epson.com/

The contents of this manual and the specifications of this product are subject to change witho

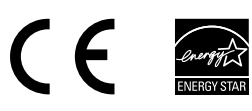

Αν παρατηρήσετε τμήματα που λείπουν ή σπασμένες γραμμές στις<br>εκτυπώσεις σας, εκτυπώστε ένα μοτίβο ελέγχου ακροφυσίων για να ελέγξετε αν τα ακροφύσια της κεφαλής εκτύπωσης είναι φραγμένα. Ανατρέξτε στις Οδηγίες χρήστη για περισσότερες λεπτομέρειες.

Επισκεφθείτε τον ιστότοπο για να εκκινήσετε τη διαδικασία ρύθμισης, να εγκα-<br>ταστήσετε λογισμικό και να ρυθμίσετε τις παραμέτρους δικτύου. Obiščite spletno mesto, da začnete postopek namestitve, namestite program- sko opremo in konfigurirate nastavitve omrežja.

**18 CO** Fax Setting Wizard Make the fax settings. You can change<br>these settings later. If you do not want to<br>make settings now, close the fax settings screen. Πραγματοποιήστε τις ρυθμίσεις φαξ.

Μπορείτε να αλλάξετε τις ρυθμίσεις αυ-<br>τές αργότερα. Εάν δεν θέλετε να κάνετε<br>τις ρυθμίσεις τώρα, κλείστε την οθόνη ρυθμίσεων φαξ.

(A)

 $(B)$ 

# **Basic Operations**

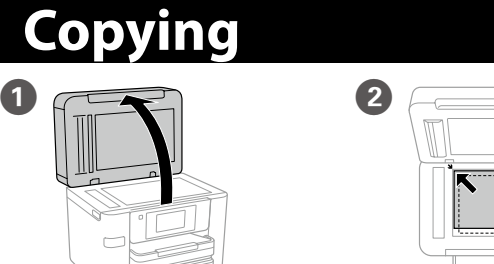

Open. Ανοίξτε. **Odprite** Otvorite.

 $\bullet$ 

Place the original. Τοποθετήστε το πρωτότυπο. Naložite izvirnik. Stavite izvornik.

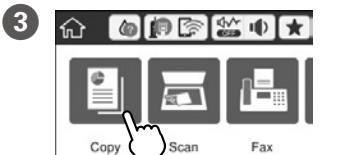

 $\Box$  1>1-Sided

biste unijeli broj kopija.

# **Ink Cartridge Codes**

# **Print Quality Help**

Windows® is a registered trademark of the Microsoft Corporation. Mac OS is a trademark of Apple Inc., registered in the U.S. and other countries. Android™ is a trademark of Google Inc.

Maschinenlärminformations-Verordnung 3. GPSGV: Der höchste Schalldruckpegel beträgt 70 dB(A) oder weniger gemäss EN ISO 7779.

Das Gerät ist nicht für die Benutzung im unmittelbaren Gesichtsfeld am Bildschirmarbeitsplatz vorgesehen. Um störende Reflexionen am Bildschirmarbeitsplatz zu vermeiden, darf dieses Produkt nicht im unmittelbaren Gesichtsfeld platziert werden.

Обладнання відповідає вимогам Технічного регламенту обмеження використання деяких небезпечн

речовин в електричному та електронному обладнанн

Для пользователей из России срок службы: 3 года

AEEE Yönetmeliğine Uygundur. Ürünün Sanayi ve Ticaret Bakanlığınca tespit ve ilan edilen kullanma ömrü 5 yıldır.

Tüketicilerin şikayet ve itirazları konusundaki başvuruları tüketici mahkemelerine ve tüketici hakem

heyetlerine yapılabilir. Üretici: SEIKO EPSON CORPORATION

If you see missing segments or broken lines in your printouts, print a nozzle check pattern to check if the print head nozzles are clogged. See the User's Guide for more details.

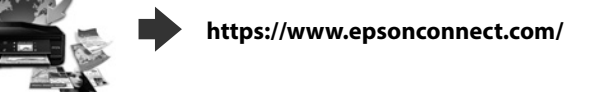

Using your mobile device, you can print from any location worldwide to your Epson Connect compatible product. Visit the website for more information.

Χρησιμοποιώντας το κινητό σας τηλέφωνο, μπορείτε να εκτυπώνετε στο συμβατό προϊόν σας Epson Connect από οποιαδήποτε τοποθεσία σε όλο τον κόσμο. Επισκεφθείτε τον ιστότοπο για περισσότερες πληροφορίες.

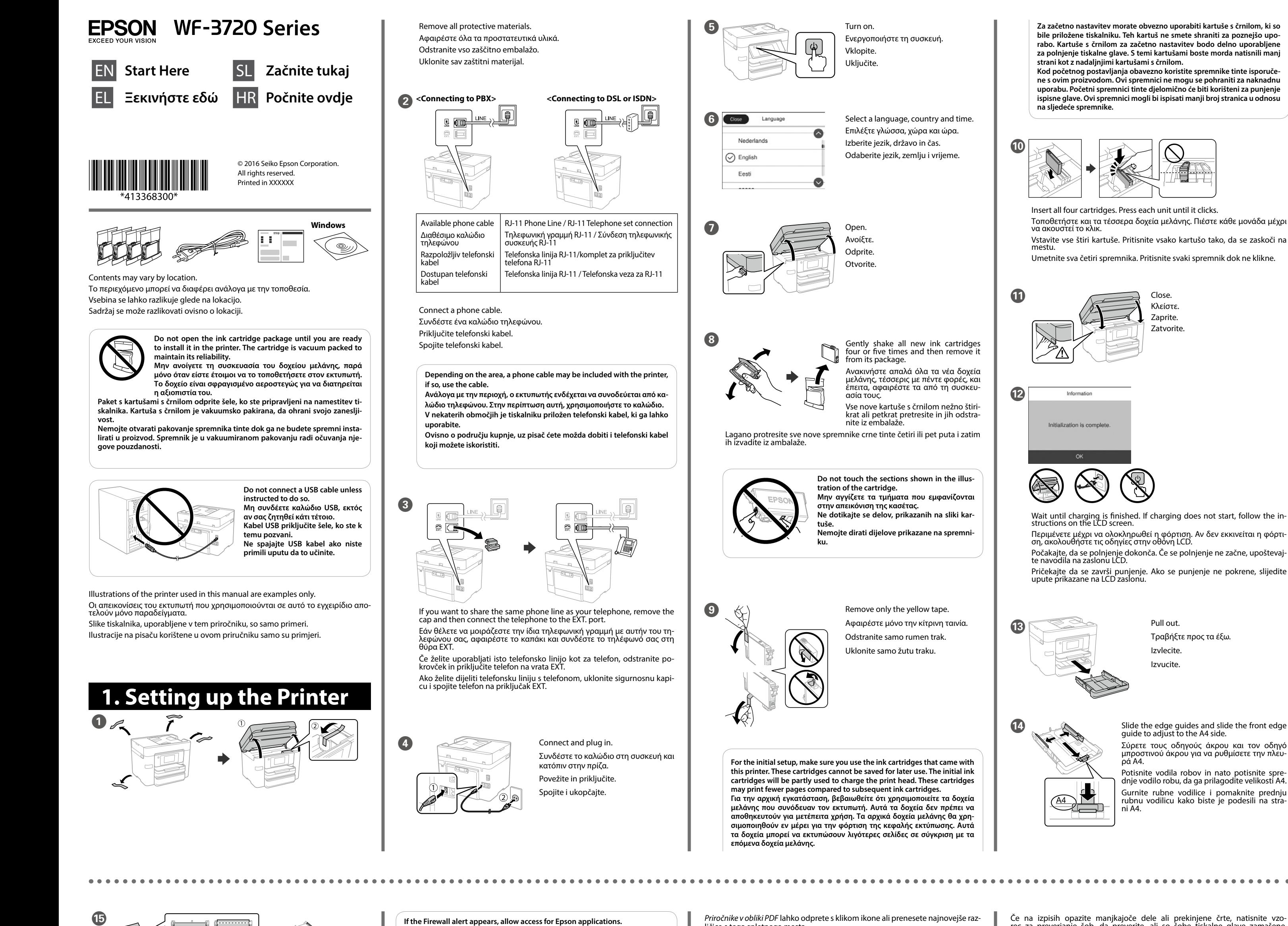

Če vaš tiskalnik podpira Epson Connect, lahko iz mobilne naprave tiskate kjer koli na svetu. Za dodatne informacije obiščite spletno mesto.

Pomoću mobilnog uređaja možete ispisivati s bilo kojeg mjesta na svijetu preko proizvoda kompatibilnog s uslugom Epson Connect. Saznajte više o tome na našim internetskim stranicama.

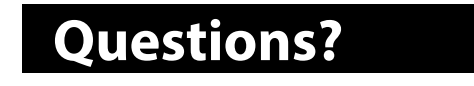

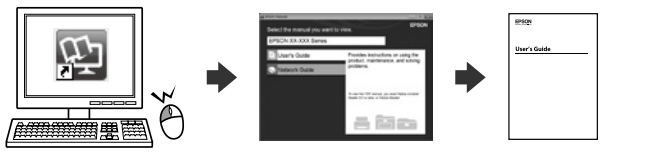

You can open the *PDF manuals* from the shortcut icon, or download the latest versions from the following website.

Μπορείτε να ανοίξετε τα *Εγχειρίδια PDF* από το εικονίδιο συντόμευσης ή να πραγματοποιήσετε λήψη των τελευταίων εκδόσεων από την ακόλουθη τοποθεσία web.

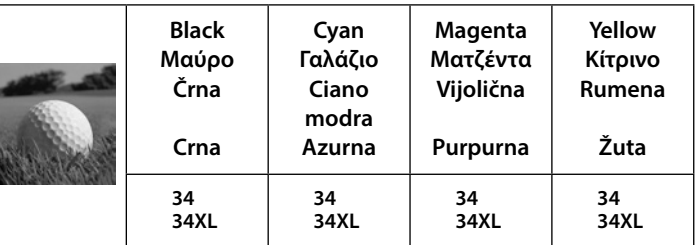

"XL" indicates large cartridge. »XL« označuje velike kartuše.

Το «XL» υποδεικνύει μεγάλο δοχείο μελάνης.

"XL" ukazuje na veliki spremnik.

# **2. Installing Software**

#### **Mac OS X**

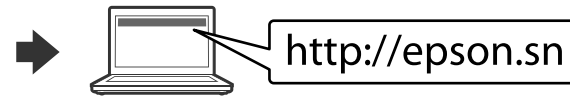

Visit the website to start the setup process, install software, and configure net- work settings.

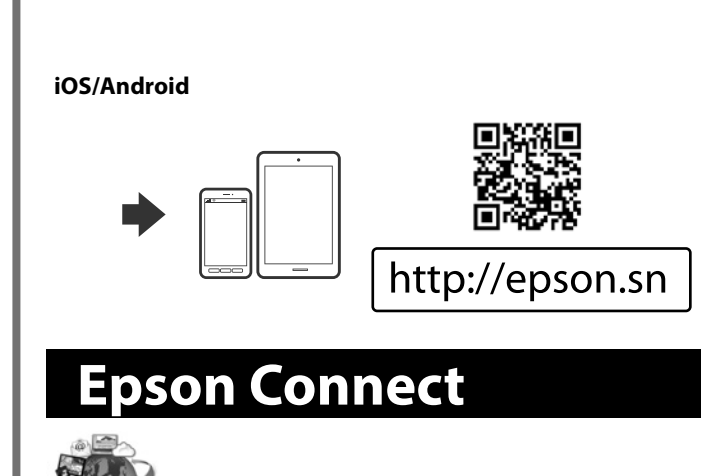

Posjetite web-mjesto kako biste pokrenuli proces postavljanja, instalirajte sof- tver i odaberite mrežne postavke.

**No CD/DVD drive If the Firewall alert appears, allow access for Epson applications. Εάν εμφανιστεί προειδοποίηση από το τείχος προστασίας, επιτρέψτε την**  εφαρμογές Eps **Če se prikaže opozorilo požarnega zidu, dovolite dostop za aplikacije Epson. Ako se pojavi upozorenje vatrozida, dozvolite pristup Epson aplikacijama.**

#### **Windows**

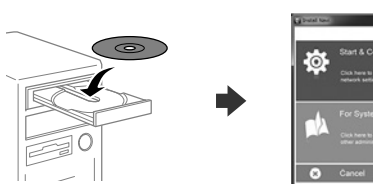

Insert the CD, and then select A or B. Τοποθετήστε το CD και επιλέξτε A ή B. Vstavite CD in izberite A ali B. Umetnite CD i odaberite A ili B.

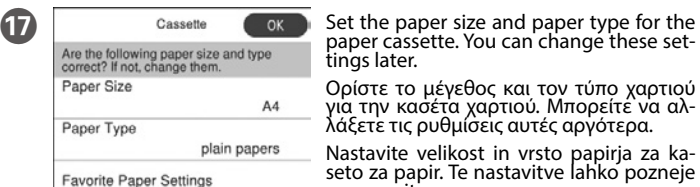

paper cassette. You can changé these set-<br>tings later. Ορίστε το μέγεθος και τον τύπο χαρτιού<br>για την κασέτα χαρτιού. Μπορείτε να αλ-<br>λάξετε τις ρυθμίσεις αυτές αργότερα. Nastavite velikost in vrsto papirja za ka-<br>seto za papir. Te nastavitve lahko pozneje<br>spremenite.

Podesite veličinu i vrstu papira za kasetu za papir. Ove postavke možete mijenjati kasnije.

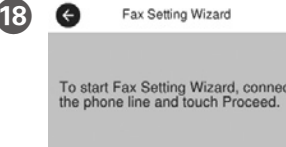

Set Up Later

Konfigurirajte nastavitve faksa. Te nasta- vitve lahko pozneje spremenite. Če jih želite konfigurirati pozneje, zaprite zaslon z nastavitvami faksa.

Odaberite postavke faksa. Ove postavke možete mijenjati kasnije. Ako ih ne želite odabrati sada, zatvorite zaslon s postavkama faksa.

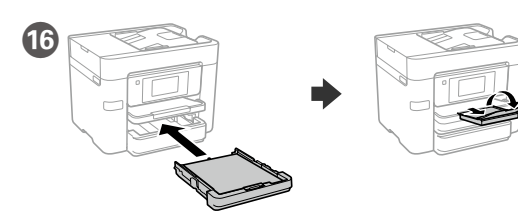

Insert and then unfold the tray. Εισαγάγετε και στη συνέχεια ξεδιπλώστε τη θήκη. Vstavite in nato razprite pladenj. Umetnite i zatim otklopite pretinac.

Ako vidite da u ispisu nedostaju neki dijelovi ili su linije isprekidane, ispi-<br>šite uzorak za provjeru mlaznice da<br>provjerite jesu li mlaznice začepljene.<br>Više informacija potražite u Korisničkom vodiču.

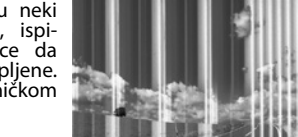

*Priročnike v obliki PDF* lahko odprete s klikom ikone ali prenesete najnovejše različice s tega spletnega mesta.

*Priručnike u PDF* formatu možete otvoriti pritiskom ikone prečaca ili preuzmite

Če na izpisih opazite manjkajoče dele ali prekinjene črte, natisnite vzo-<br>rec za preverjanje šob, da preverite, ali so šobe tiskalne glave zamašene.<br>Več informacij najdete v priročniku »Navodila za uporabo«.

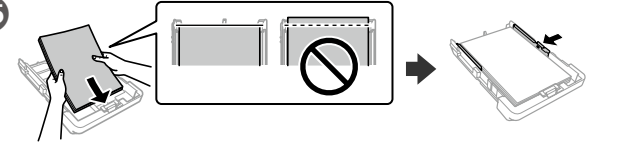

najnovije verzije s web-mjesta u nastavku.

**http://www.epson.eu/Support (Europe) http://support.epson.net/ (outside Europe)**

Load A4 size paper toward the front edge guide with the printable side face down then slide the side edge guides to the paper.

Τοποθετήστε χαρτί μεγέθους A4 στον μπροστινό οδηγό άκρης με την εκτυπώσιμη πλευρά στραμμένη προς τα κάτω και έπειτα σύρετε τους πλευρικούς οδηγούς άκρων προς το χαρτί.

Naložite papir velikosti A4 proti sprednjemu vodilu robov tako, da je stran<br>za tiskanje z licem obrnjena navzdol, nato pa stranska vodila robov poti-<br>snite do papirja.

Umetnite papir veličine A4 prema prednjoj rubnoj vodilici s ispisnom stra- nom okrenutom prema dolje i zatim gurnite rubne vodilice prema papiru.

**Ako se pojavi upozorenje zaštitnog zida, omogućite pristup za Epson aplikacije.** Güvenlik Duvarı uyarısı belirirse Epson uygulamalarına erişim izni v

## **Basic Operations**

## **Ink Cartridge Codes**

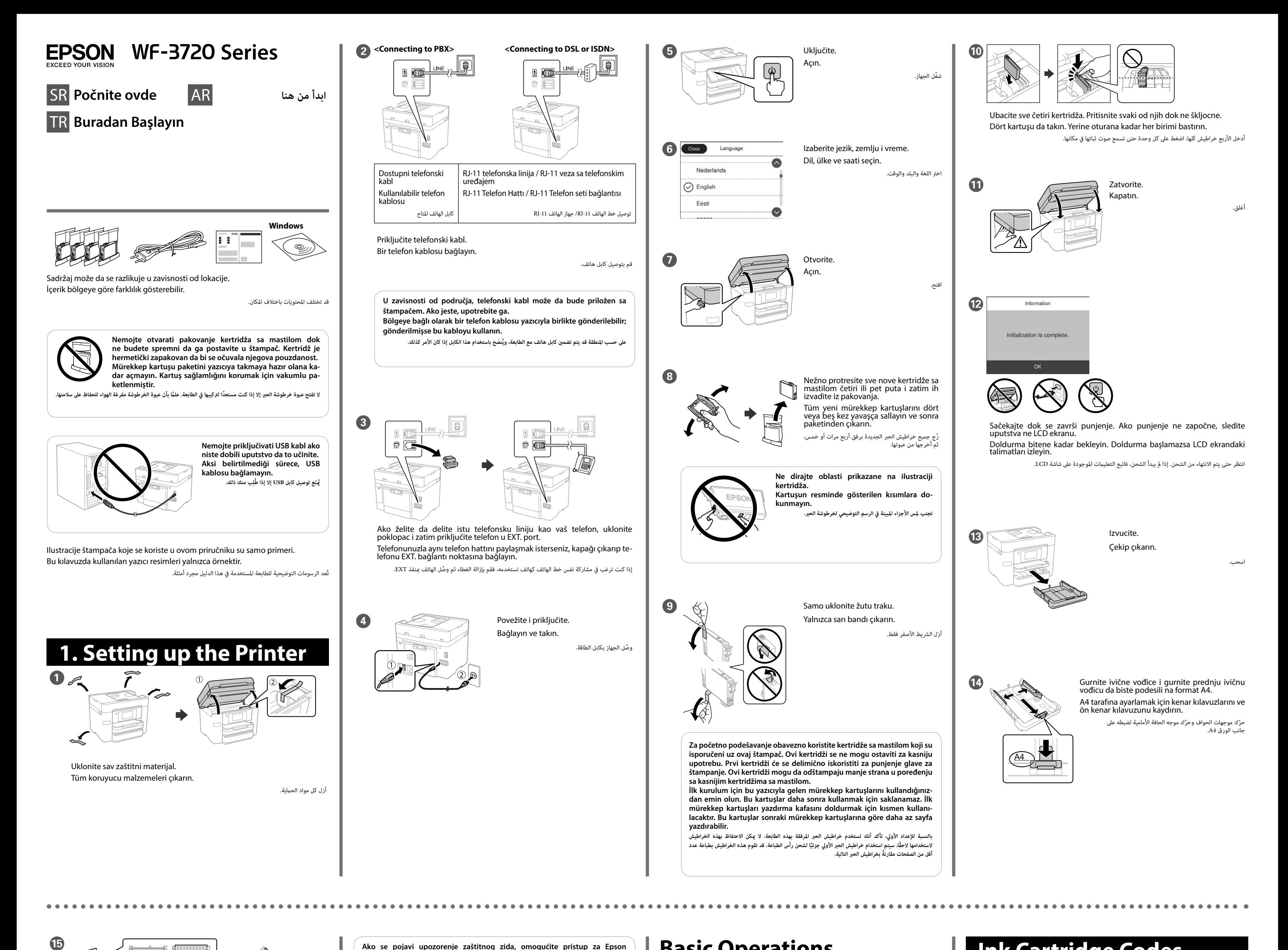

 $\overline{\mathbb{R}}$ 

**Yellow Žuta Sarı**

**أصفر**

**34 34XL**

"XL "تشري إىل خرطوشة كبرية.

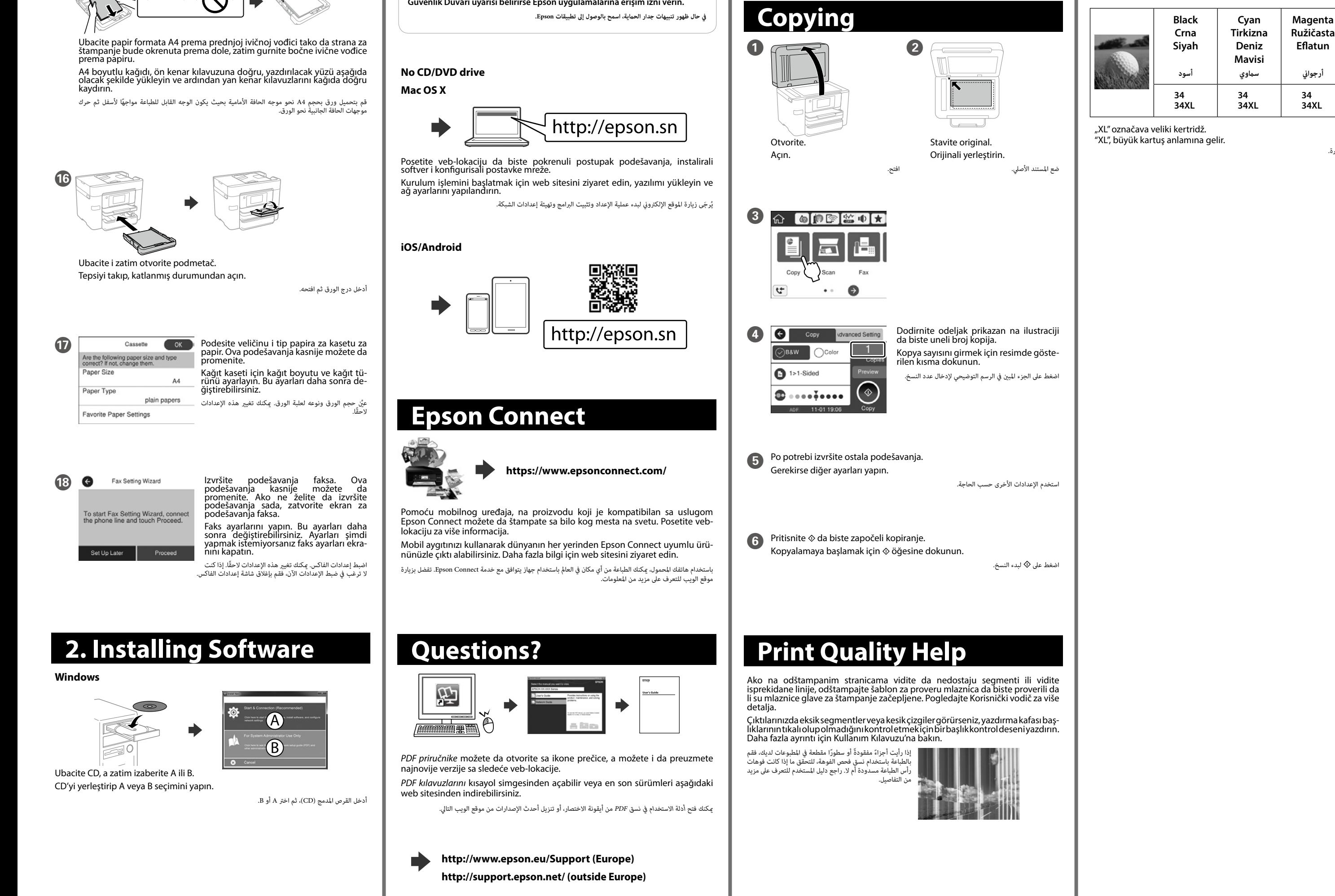